# PANDUAN PENDAFTARAN **MAHASISWA BARU** POLITEKNIK NEGERI BANYUWANGI

# Login ke laman **https://pmb.poliwangi.ac.id/register-maba**

- Pilih Jalur Seleksi, serta mengisi formulir pendaftaran yang terdiri dari :
	- Data Diri Calon Mahasiswa Baru
	- Data Orang Tua

**1.**

Pilihan Program Studi

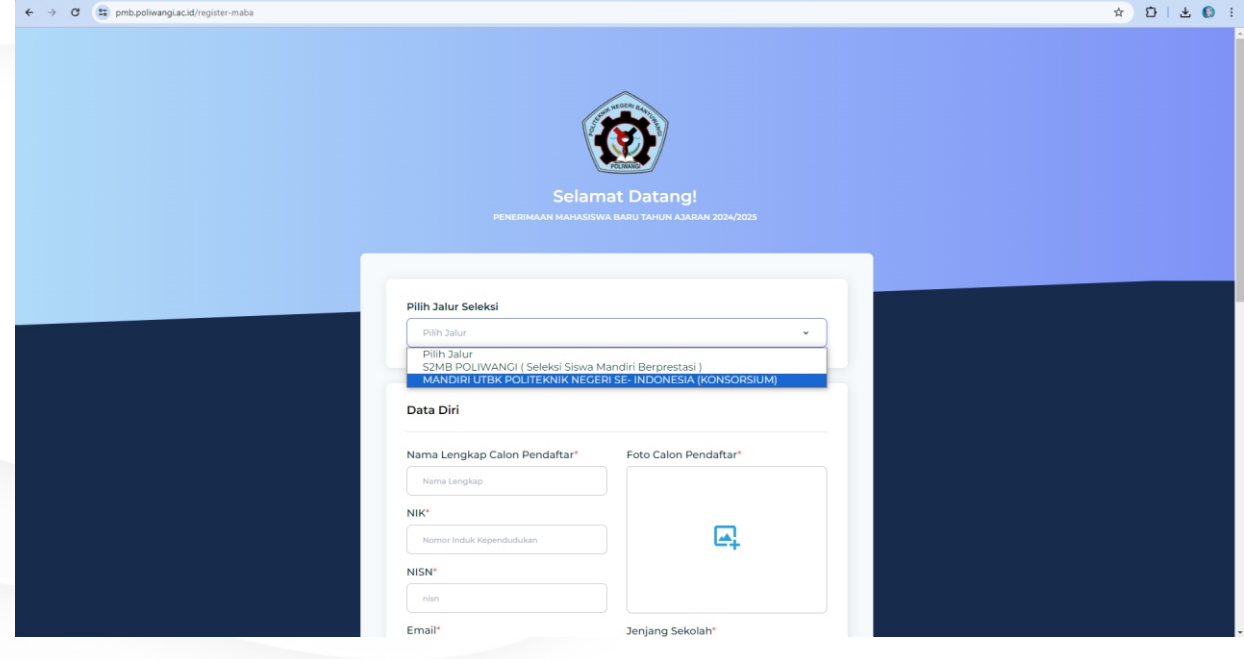

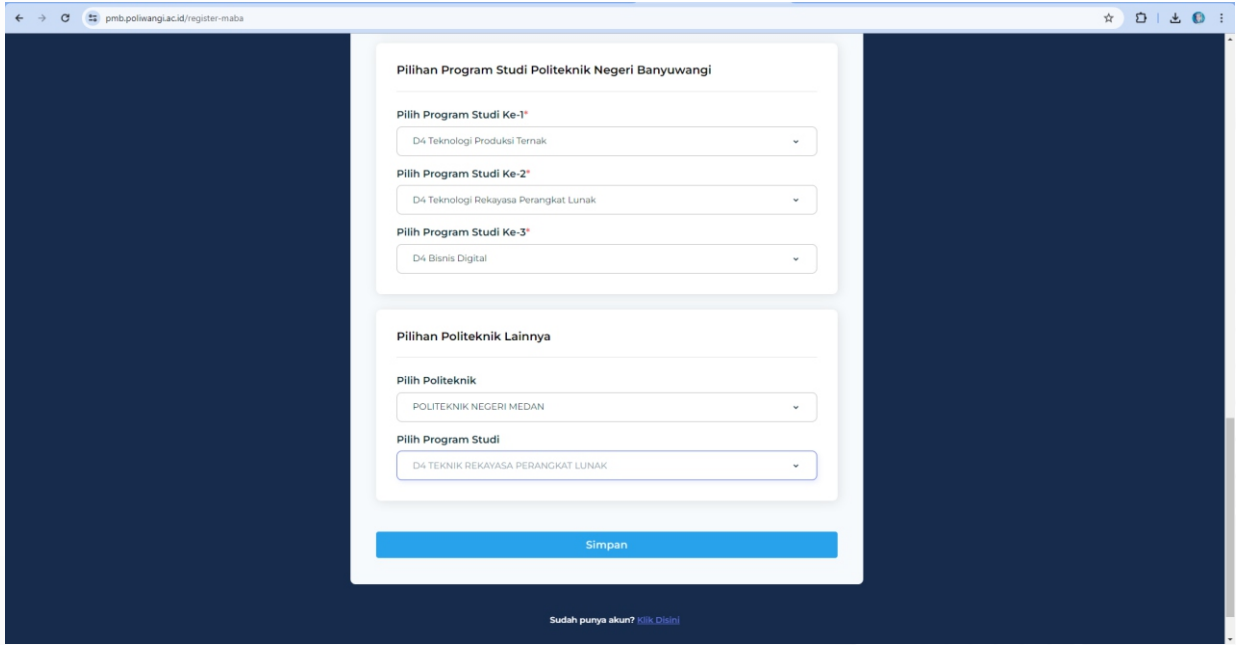

**2.** Setelah melakukan pengisian data dengan benar klik tombol **simpan** dan **konfirmasi**.

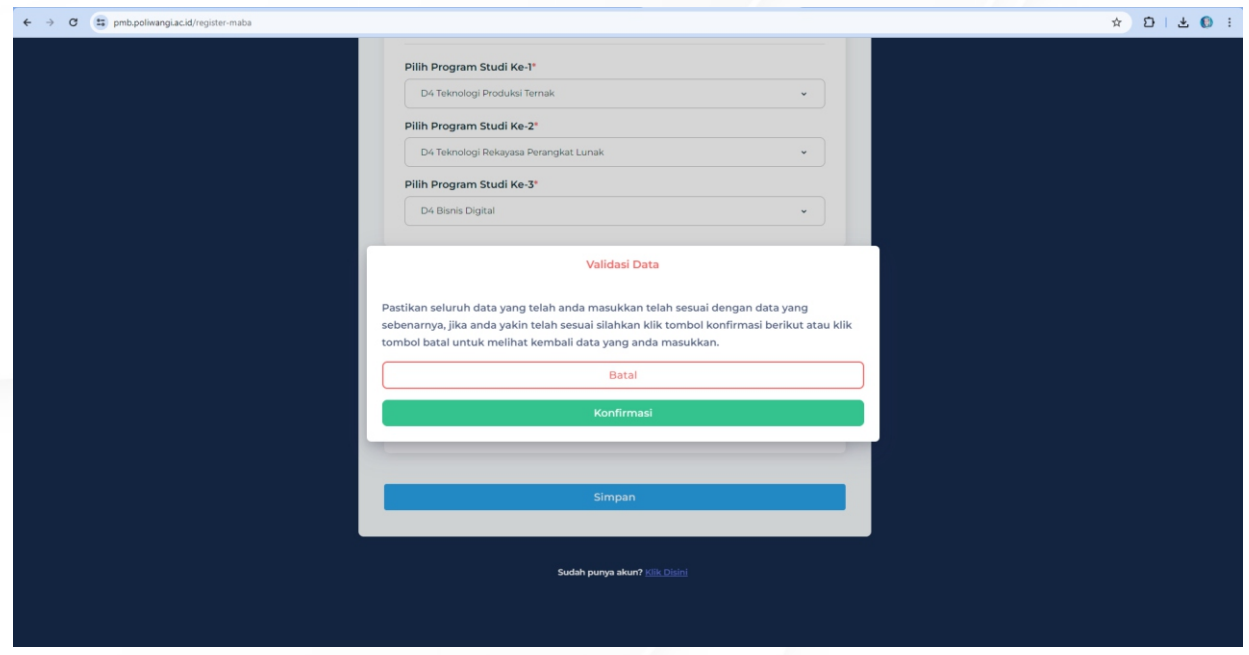

**3. Nomor Pendaftaran** dan **Password** untuk login dikirim otomatis ke **email** peserta (pastikan email yang di isikan harus valid pada saat registrasi, gunakan huruf kecil semua saat pengisian email).

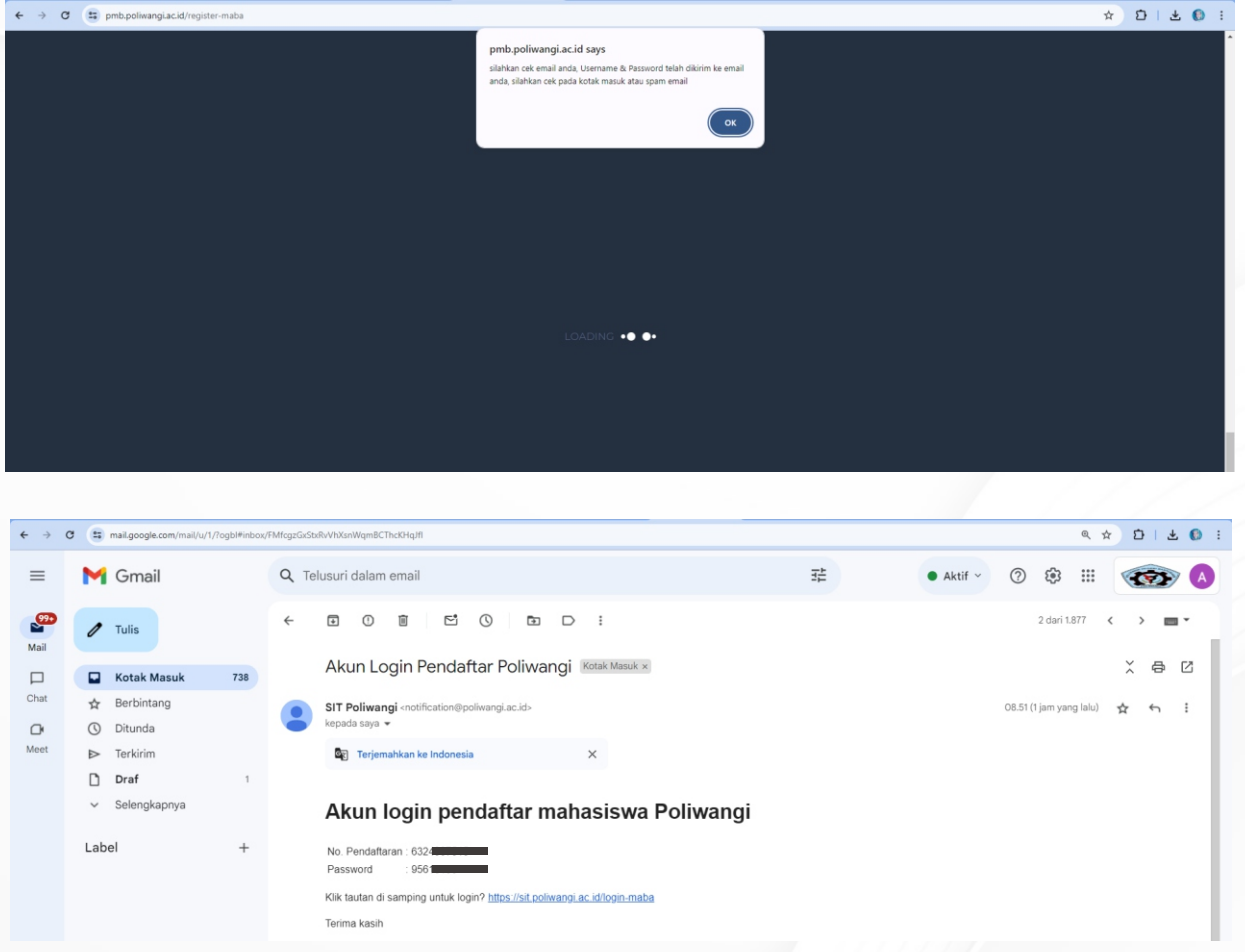

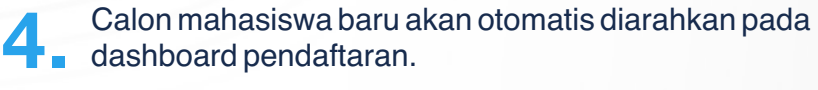

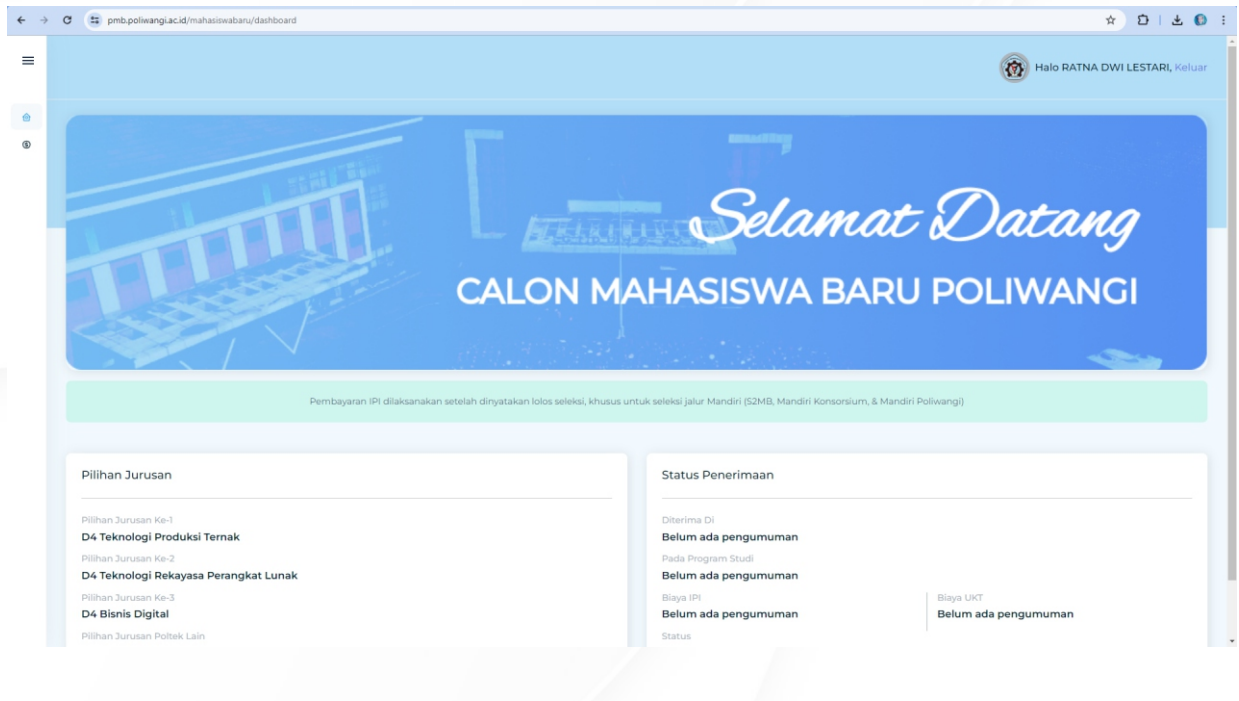

Selanjutnya, klik = untuk memunculkan pilihan menu, pilih menu **Pembayaran 5. Pendaftaran.** 

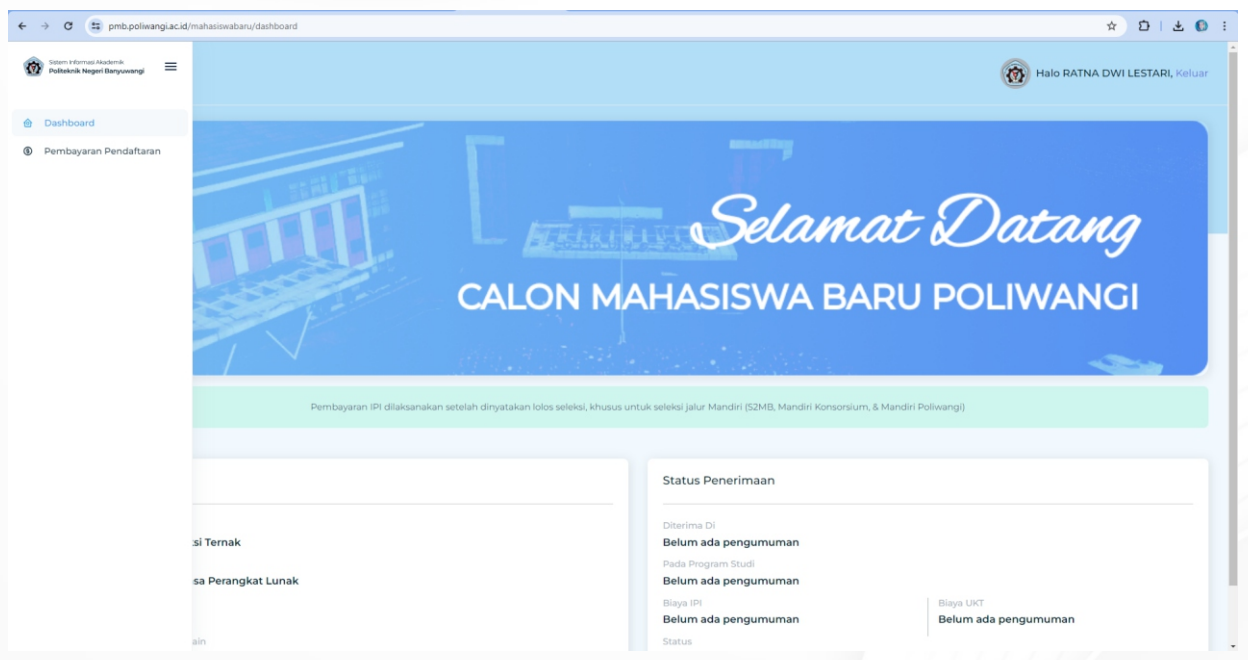

Salin/ Catat Kode **Virtual Account** , lakukan pembayaran pendaftaran pada Mobile Banking, ATM, atau Teller Bank **sesuai nominal tagihan** yang tertera. **6.**

Contoh : Total Tagihan **Rp. 200.2000,.** maka wajib dibayar sesuai tagihan tersebut, jika dibayar namun tidak sesuai total tagihan, sistem tidak bisa memverifikasi pembayaran.

Untuk menghindari kegagalan proses pembayaran, disarankan pembayaran pendaftaran **melalui Bank BNI.**

Tata Cara Pembayaran dapat dilihat pada halaman terakhir panduan ini.

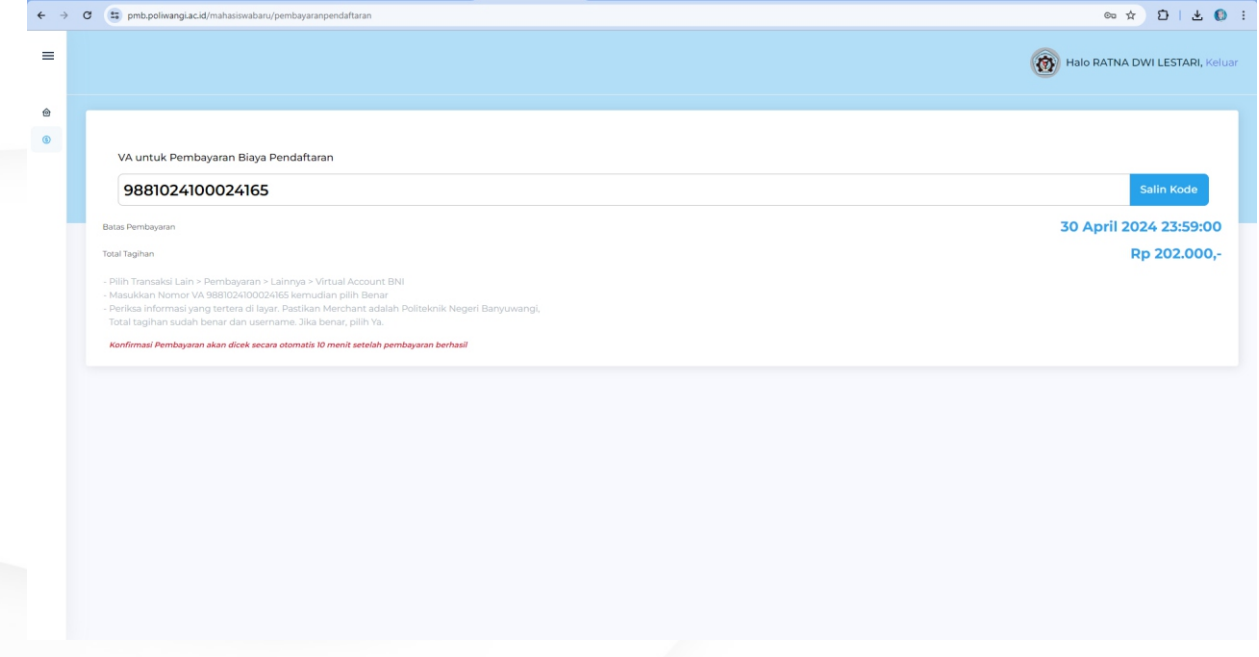

Cek Kembali Pembayaran melalui **https://pmb.poliwangi.ac.id/login-maba** , pembayaran **7. Cek Kembali Pembayaran melalui https://pmb.poliwangi.ac.id/login-maba**, pembayaran<br>akan diverifikasi oleh sistem paling lambat 2x24 Jam. Jika pembayaran telah berhasil akan tampil keterangan **Tagihan Sudah Lunas.**

Jika dalam waktu 2x24 Jam **belum terverifikasi** bisa menghubungi pusat bantuan :

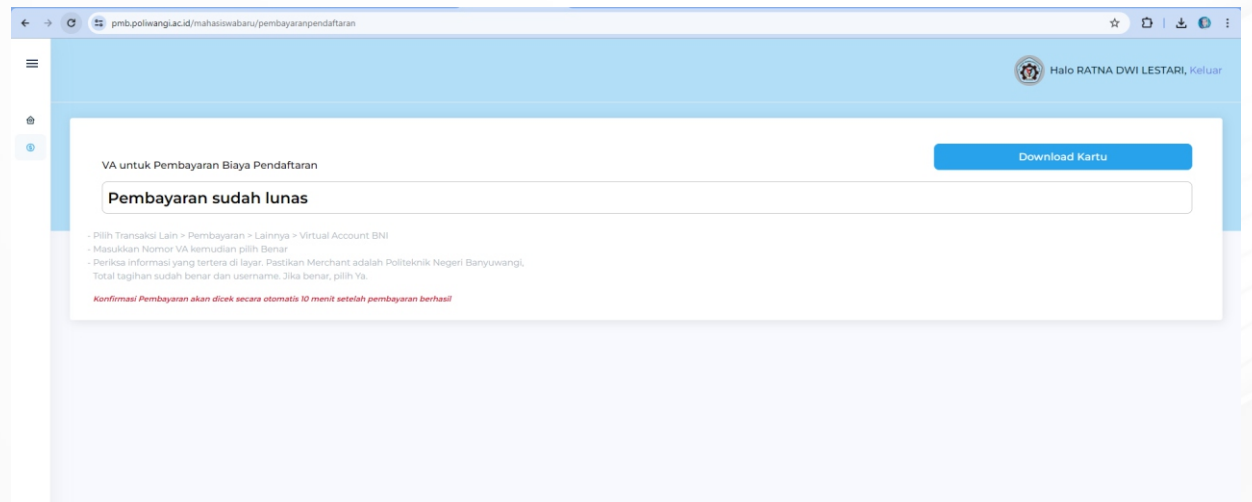

#### Setelah **Tagihan Sudah Lunas.**

Peserta dapat mendownload kartu bukti pendaftaran dengan klik tombol **Download Kartu. 8.Download/ Cetak Kartu Pendaftaran**, Pendaftaran Selesai

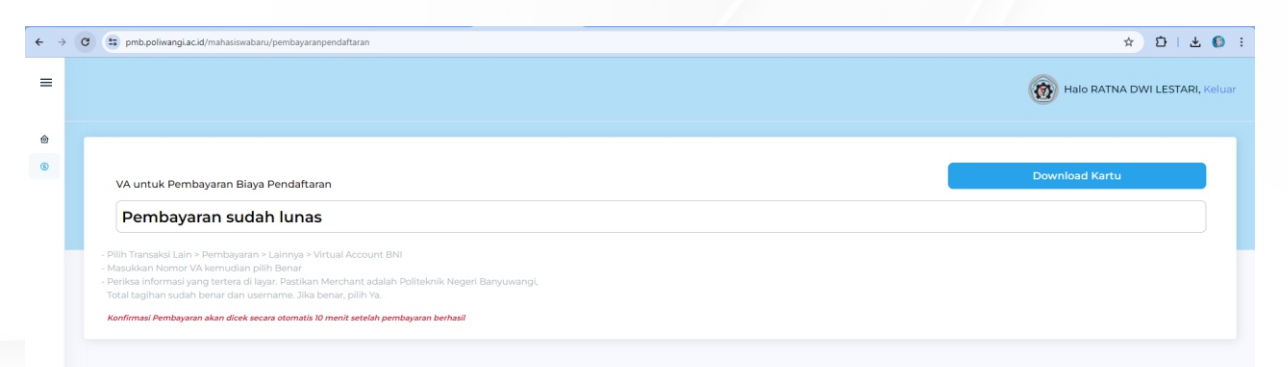

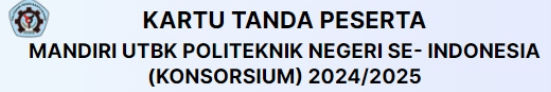

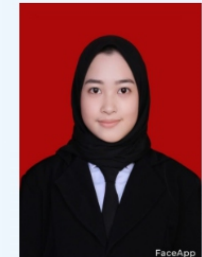

NOMOR PENDAFTARAN 6324367515 NAMA CICW

**RATNA DWI LESTARI** 

**NISN** 005184569

SEKOLAH<br>**SMKN 1 BANYUWANGI** 

#### PILIHAN PTN & PROGRAM STUDI

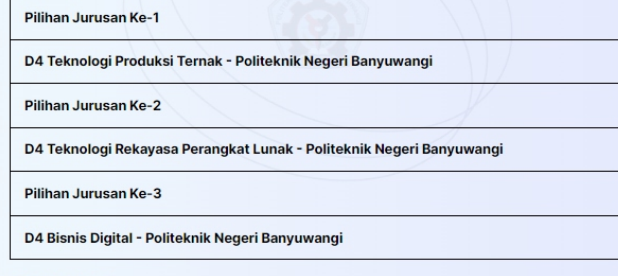

#### **PERNYATAAN**

Saya menyatakan bahwa data yang saya isikan dalam formulir pendaftaran MANDIRI<br>UTBK POLITEKNIK NEGERI SE- INDONESIA (KONSORSIUM) 2024/2025 adalah benar<br>dan saya bersedia menerima ketentuan yang berlaku di Perguruan Tinggi

\*Gunakan Nama Lengkap

## **TATA CARA TRANSFER VIRTUAL ACCOUNT BNI**

### **Pembayaran BNI Virtual Account dari Cabang atau Outlet BNI (Teller)**

- 1. Kunjungi Kantor Cabang/Outlet BNI terdekat.
- 2. Informasikan kepada Teller, bahwa Anda ingin melakukan pembayaran Virtual Account Billing.
- 3. Serahkan nomor Virtual Account Anda kepada Teller.
- 4. Teller akan melakukan konfirmasi kepada Anda dan akan memprosesTransaksi.
- 5. Apabila transaksi Sukses, Anda akan menerima bukti pembayaran dari Teller tersebut.

### **Pembayaran BNI Virtual Account dari Agen46**

- 1. Kunjungi Agen46 terdekat (warung/took/kios dengan tulisan Agen46).
- 2. Informasikan kepada Agen46, bahwa ingin melakukan pembayaran Virtual.
- 3. Serahkan nomor Virtual Account Anda kepada Agen46.
- 4. Agen46 akan melakukan konfirmasi kepada Anda.
- 5. Selanjutnya, transaksi akan diproses.
- 6. Apabila transaksi dinyatakan sukses, Anda akan menerima bukti pembayaran dari Agen46.

#### **Pembayaran BNI Virtual Account dengan ATM BNI**

- 1. Masukkan Kartu Anda.
- 2. Pilih Bahasa.
- 3. Masukkan PIN ATM Anda.
- 4. Kemudian, pilih Menu Lainnya.
- 5. Pilih Transfer dan pilih Jenis rekening yang akan Anda gunakan (Contoh: "Dari Rekening Tabungan").
- 6. Pilih Virtual Account Billing. Masukkan 16 Digit nomor Virtual Account Anda
- 7. Tagihan yang harus dibayarkan akan muncul pada layar konfirmasi.
- 8. Konfirmasi, apabila telah sesuai, lanjutkan transaksi.
- 9. Transaksi Anda telah selesai.

#### **Pembayaran BNI Virtual Account dengan ATM Bank lain**

- 1. Pilih menu Transfer antar bank atau Transfer online antar bank.
- 2. Masukkan kode bank BNI (009) atau pilih bank yang dituju yaitu BNI.
- 3. Masukan 16 Digit Nomor Virtual Account pada kolom rekening tujuan.
- 4. Masukkan nominal transfer sesuai tagihan Anda. Nominal yang berbeda tidak dapat diproses.
- 5. Masukkan jumlah pembayaran. (Contoh: Rp202.000)
- 6. Konfirmasi rincian Anda akan tampil pada layar.
- 7. Jika sudah sesuai, klik Ya untuk melanjutkan.
- 8. Transaksi Anda telah berhasil.

### **Pembayaran BNI Virtual Account dengan Mobile Banking BNI**

- 1. Akses BNI Mobile Banking melalui handphone.
- 2. Masukkan User ID dan password.
- 3. Pilih menu Transfer.
- 4. Pilih menu Virtual Account Billing, lalu pilih rekening debet.
- 5. Masukkan 16 Digit nomor Virtual Account Anda pada menu Input Baru.
- 6. Tagihan yang harus dibayarkan akan muncul pada layar konfirmasi.
- 7. Konfirmasi transaksi dan masukkan Password Transaksi.
- 8. Pembayaran Anda Telah Berhasil.

### **Pembayaran BNI Virtual Account dari OVO**

- 1. Buka aplikasi OVO.
- 2. Pilih menu Transfer.
- 3. Pilih Rekening Bank.
- 4. Masukkan kode bank BNI (009) atau pilih bank yang dituju yaitu BNI.
- 5. Masukan 16 Digit Nomor Virtual Account pada kolom rekening tujuan.
- 6. Masukkan nominal transfer sesuai tagihan Anda. Pilih Transfer.
- 7. Konfirmasi rincian Anda akan tampil di layar.
- 8. Jika sudah sesuai, klik Konfirmasi untuk melanjutkan.
- 9. Transaksi Anda telah berhasil.

### **Pembayaran BNI Virtual Account dengan iBank Personal**

- 1. Akses ibank.bni.co.id kemudian klik Enter.
- 2. Masukkan User ID dan password.
- 3. Klik menu Transfer, lalu pilih Virtual Account Billing.
- 4. Kemudian, masukan nomor Virtual Account Anda.
- 5. Lalu pilih rekening debet yang akan digunakan. Kemudian tekan Lanjut.
- 6. Tagihan yang harus dibayarkan akan muncul pada layar konfirmasi.
- 7. Masukkan Kode Otentikasi Token.
- 8. Anda akan menerima notifikasi bahwa transaksi berhasil.

#### **Pembayaran BNI Virtual Account dengan SMS Banking**

- 1. Buka aplikasi SMS Banking BNI.
- 2. Pilih menu Transfer.
- 3. Pilih menu Transfer rekening BNI.
- 4. Masukkan nomor rekening tujuan dengan 16 digit Nomor Virtual Account Contoh (1234567812345678)
- 5. Masukkan nominal transfer sesuai tagihan. Nominal yang berbeda tidak dapat diproses.
- 6. Pilih Proses, kemudian Setuju.
- 7. Balas sms dengan mengetik pin sesuai dengan instruksi BNI. Anda akan menerima notif bahwa transaksi berhasil.
- 8. Atau dapat juga langsung mengetik sms dengan format: TRF [SPASI] NomorVA [SPASI] NOMINAL dan kemudian kirim ke 3346. Contoh: TRF 1234567812345678